#### **Notice to End Users**

This User's Guide & Technical Reference is for assisting system manufacturers and end users in setting up and installing the mainboard.

Every effort has been made to ensure that the information in this manual is accurate. Soltek Computer Inc. is not responsible for printing or clerical errors. **Information in this document is subject to change without notice and does not represent a commitment on the part of Soltek Computer Inc.**

No part of this manual may be reproduced, transmitted, translated into any language in any form or by any means, electronic or mechanical, including photocopying and recording, for any purpose without the express written permission of Soltek Computer Inc.

Companies and products mentioned in this manual are for identification purposes only. Product names appearing in this manual may or may not be registered trademarks or copyrights of their respective companies.

SOLTEK COMPUTER INC. PROVIDES THIS MANUAL "AS IS" WITHOUT WARRANTY OF ANY KIND, EITHER EXPRESS OR IMPLIED, INCLUDING BUT NOT LIMITED TO THE IMPLIED WARRANTIES OR CONDITIONS OF MERCHANTABILITY OR FITNESS FOR A PARTICULAR PURPOSE. IN NO EVENT SHALL SOLTEK COMPUTER INC. BE LIABLE FOR ANY LOSS OR PROFITS, LOSS OF BUSINESS, LOSS OF USE OR DATA, INTERRUPTION OF BUSINESS, OR FOR INDIRECT, SPECIAL, INCIDENTAL, OR CONSEQUENTIAL DAMAGES OF ANY KIND, EVEN IF SOLTEK COMPUTER INC. HAS BEEN ADVISED OF THE POSSIBILITY OF SUCH DAMAGES ARISING FROM ANY DEFECT OR ERROR IN THIS MANUAL OR PRODUCT.

© Copyright 1998 Soltek Computer Inc. All right reserved

Web site: http://www.soltek.com.tw email: support@mail.soltek.com.tw

**Edition:** April, 1998 **Version:** 4.0 **SL-54P2/P5 SERIAL SL-54R2/R5 SERIAL SL-54S2/S5 SERIAL**

**i**

# **Contents**

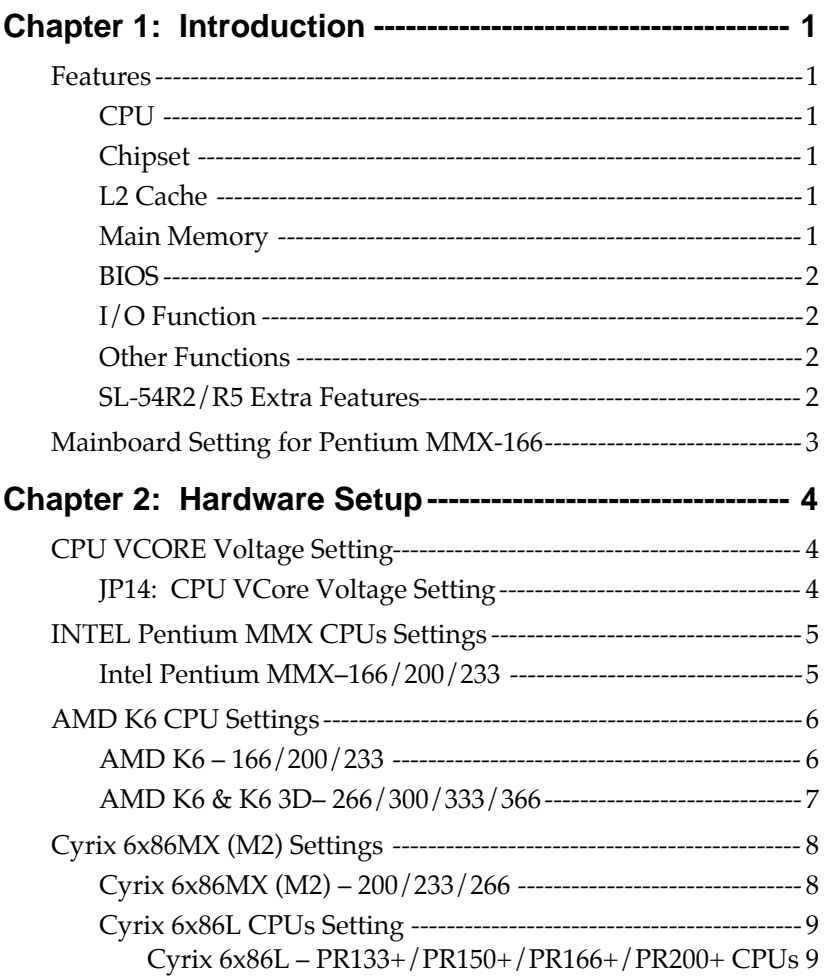

 $\overline{\phantom{a}}$ 

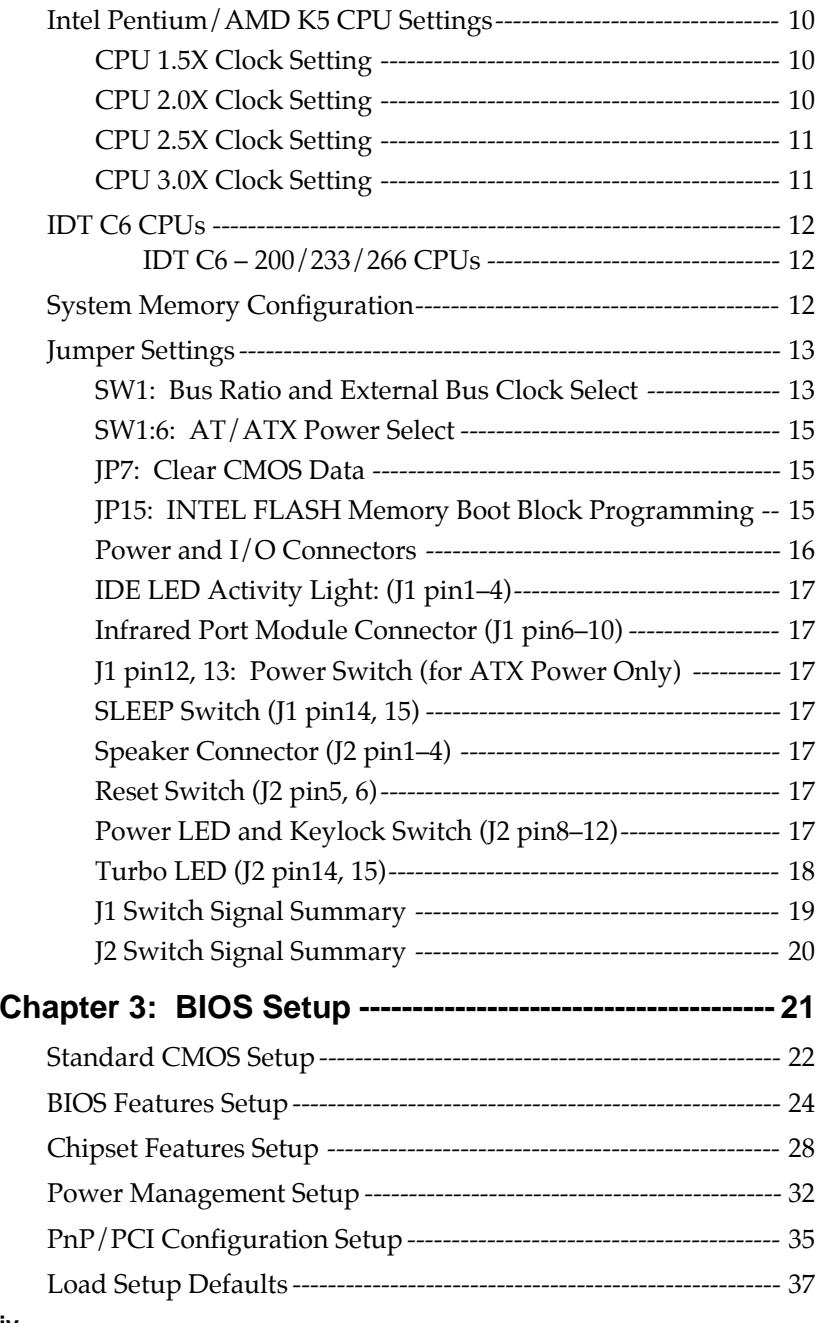

 $\bar{1}$ 

 $\mathbf I$ 

#### **iv**

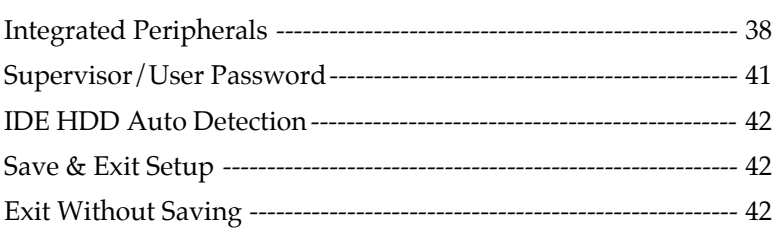

 $\mathbf{I}$ 

# **Chapter 1 Introduction**

#### **Features**

### **CPU**

- 1. Supports Intel Pentium P54C/MMX (P55C) CPUs at 90  $\sim$  233 MHz;
- 2. Supports Cyrix  $6x86(L)$  CPUs at  $PR133^+ \sim PR200^+$  MHz and  $6x86MX$  (M2) CPUs at PR166 ~ PR266 MHz;
- 3. Supports AMD K5: PR90 ~ PR200MHz and AMD K6: 166 ~ 266MHz and AMD K6 3D: 250 ~ 350 MHz;
- 4. Supports IDT C6: 200 ~ 266MHz;
- 5. Provides SOCKET 7 ZIF Socket;
- 6. Supports CPU voltage auto detect circuit.

### **Chipset**

- 1. Intel 82430TX chipset
- 2. PCI Rev 2.1 and APM 1.1/1.2 compliant

## **L2 Cache**

1. Onboard supports 256K/512k write back cache with Pipelined Burst SRAMs

#### **Main Memory**

- 1. Memory range from 4MB (minimum) to 256MB (maximum) with DRAM Table Free configurations
- 2. Supports Fast Page Mode/EDO/Synchronous DRAM with 60ns/70ns DRAM speed
- 3. Supports 4 pcs 72pin SIMM sockets and 2 pcs 168pin DIMM sockets (3.3V unbuffered type)

Introduction **1**

#### **BIOS**

- 1. AWARD Plug and Play BIOS
- 2. Supports Advanced Power Management Function
- 3. Flash Memory for easy upgrade
- 4. Built-in IOMEGA, LS-120 driver

#### **I/O Function**

- 1. Integrated USB (Universal Serial Bus) controller with two USB ports.
- 2. Supports 2 IDE channels with 4IDE devices (including 120MB IDE floppy)
- 3. Provides PCI IDE Bus Master function (Ultra DMA  $33MB/sec$ )
- 4. One floppy port (including 3.5", 1.2MB Mode 3 function)
- 5. Two high speed 16550 FIFO UART ports
- 6. One parallel port with EPP/ECP/SPP capabilities
- 7. PS/2 mouse connector
- 8. ACPI power management function support
- 9. Supports Infrared Connector

#### **Other Functions**

- 1. AT Form Factor with 22cm x 26cm
- 2. 5 PCI slots (4 Masters and 1 Slave) and 3 ISA slots
- 3. Supports SCSI/CD-ROM Boot function.

#### **SL-54R2/R5 Extra Features**

- 1. Supports CPU overheat and protects circuit
- 2. Supports voltage, fan speed, board temperature, monitor circuit.
- *Note: 1. Make sure that the SDRAM module not only has*
	- *to be 168 pin DIMM but designed for 3.3V unbuffered SDRAM as well. Double check with the SDRAM supplier before install any SDRAMs. The mainboard manufacturer has no obligation to any damage of the board by using the incorrect specification of SDRAM.*
		- *2. This mainboard supports CPU voltage autodetect circuit. User only needs to set the CPU working voltage (refer to page 4 for CPU working voltage).*

### **Mainboard Setting for Pentium MMX-166**

The settings of the following figure is for the INTEL Pentium **MMX-166/66** with the 256K (or 512K) cache. To get the best cooling effect, make sure that the airflow from the CPU fan is facing the heatsink.

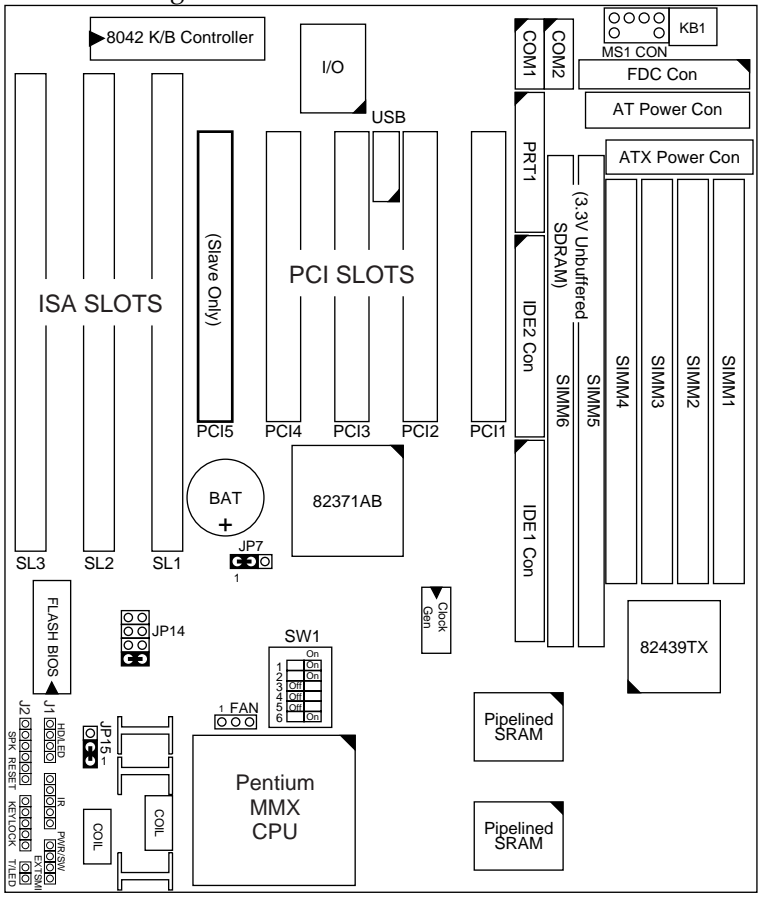

*Figure 1–1. SL–54P2/P5 Motherboard Layout*

 $\mathbf{I}$ 

\*SIMM 1, 2 and SIMM6 can not be installed at the same time.

installed at the same time

\*SIMM 1, 2 and SIMM6 can not be

# **Chapter 2 Hardware Setup**

 $\mathbf{I}$ 

 $\mathbf{I}$ 

# **CPU VCORE Voltage Setting**

# **JP14: CPU V<sub>Core</sub> Voltage Setting**

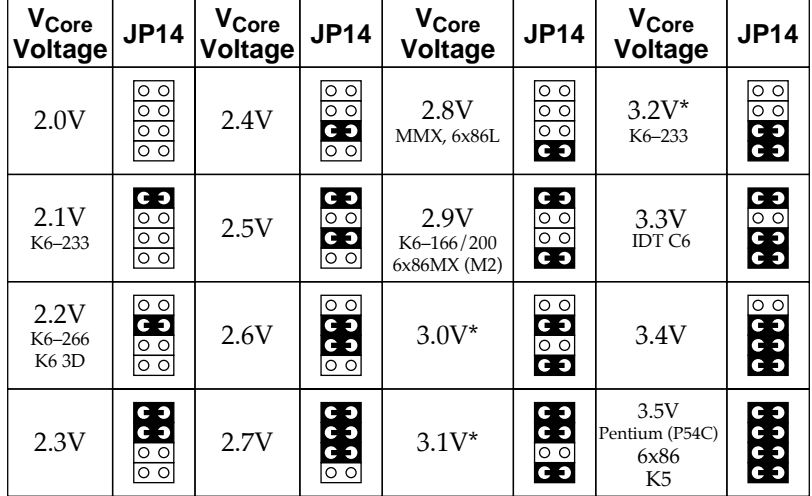

\*: AMD K6 CPU voltage may be set at 3.2V or 2.2v, depends on their process.

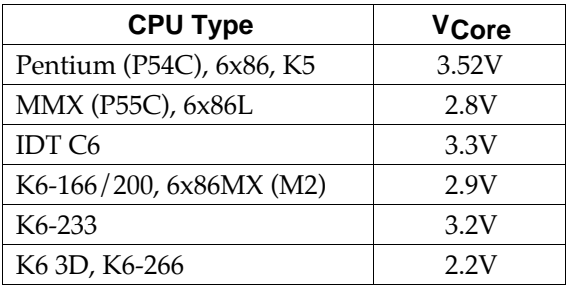

- *Note: 1. Refer to the table above to choose the correct voltage for the CPU everytime that you install a CPU.*
	- *2. CPU VI/O is fixed on 3.3V.*
	- *3. Make sure that your JP14 is matched with the CPU voltage, otherwise will damage the CPU or make the system unstable.*
	- *4. When the new CPU is announced and is not listed on this manual, please refer to the above table, select the correct voltage setting for it.*

# **INTEL Pentium MMX CPUs Settings**

#### **Intel Pentium MMX–166/200/233**

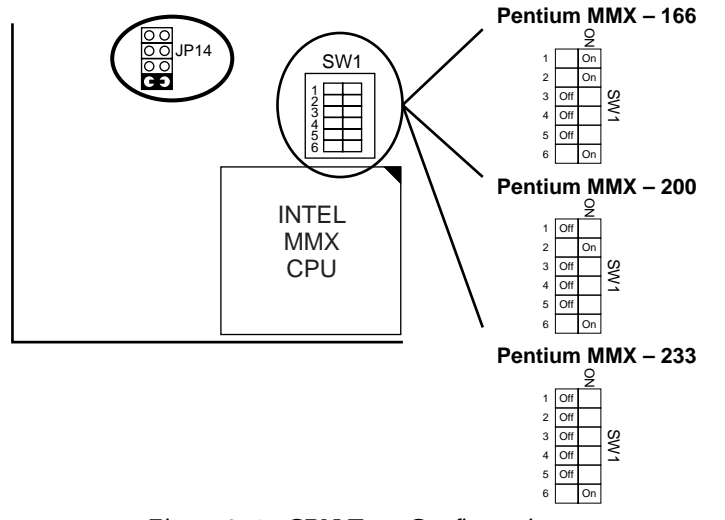

- *Figure 2–1. CPU Type Configuration*
- *Note: INTEL Pentium MMX (P55C) is a dual voltage CPU. JP14 must be set correctly (refer to page 4). Check with your CPU supplier for CPU voltage specification.*

### **AMD K6 CPU Settings**

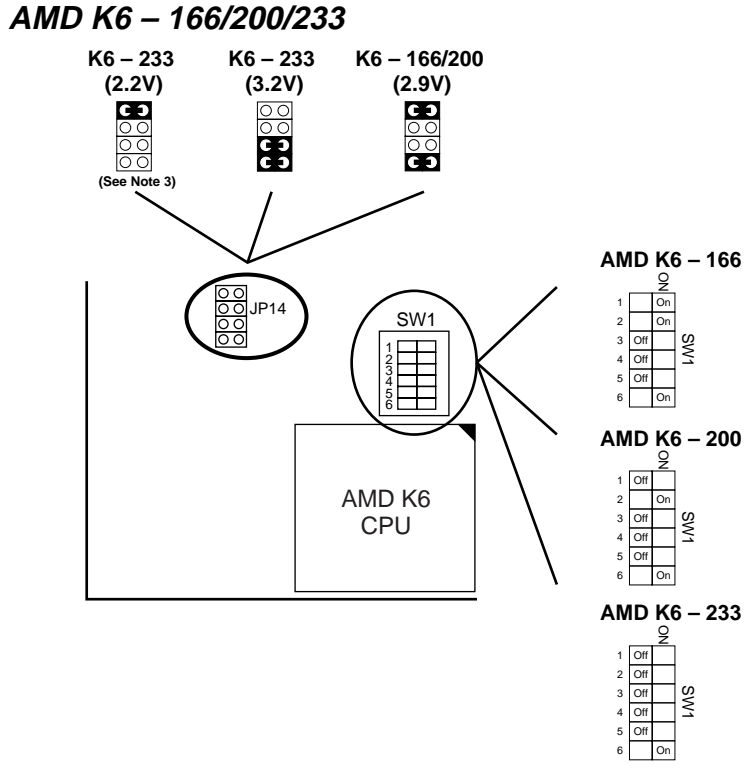

*Figure 2–2. CPU Type Configuration*

- *Note: 1. AMD K6 is a dual voltage CPU. JP14 must be set correctly (refer to page 4). Check with your CPU supplier for CPU voltage specification.*
	- *2. K6– 166/200 are 2.9V CPUs.*
	- *3. K6–233 are 3.2V or 2.2V CPUs, depends on the type or process. Refer to the CPU Spec.*

#### **AMD K6 & K6 3D– 266/300/333/366**

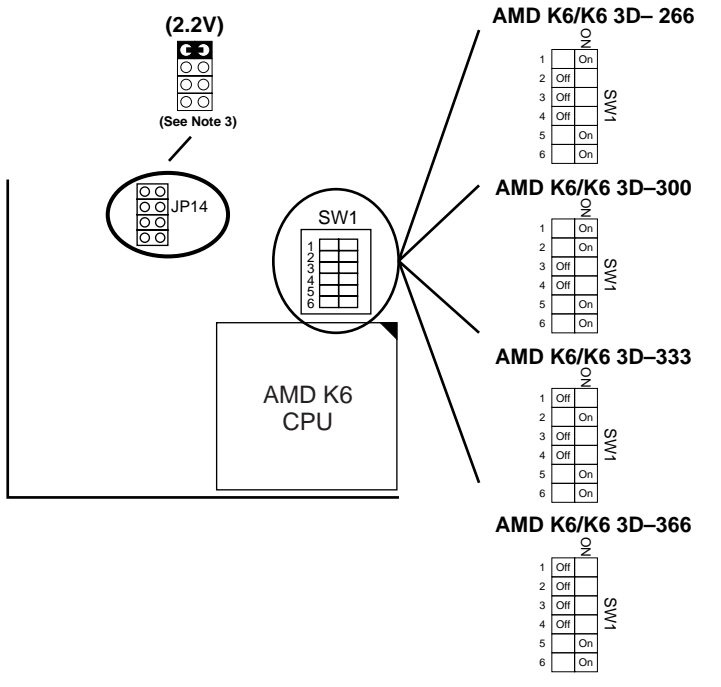

*Figure 2–3. CPU Type Configuration*

- *Note: 1. AMD K6 is a dual voltage CPU. JP14 must be set correctly (refer to page 4). Check with your CPU supplier for CPU voltage specification.*
	- *2. K6– 166/200 are 2.9V CPUs.*
	- *3. K6–266 is 2.2V CPUs.*

# **Cyrix 6x86MX (M2) Settings**

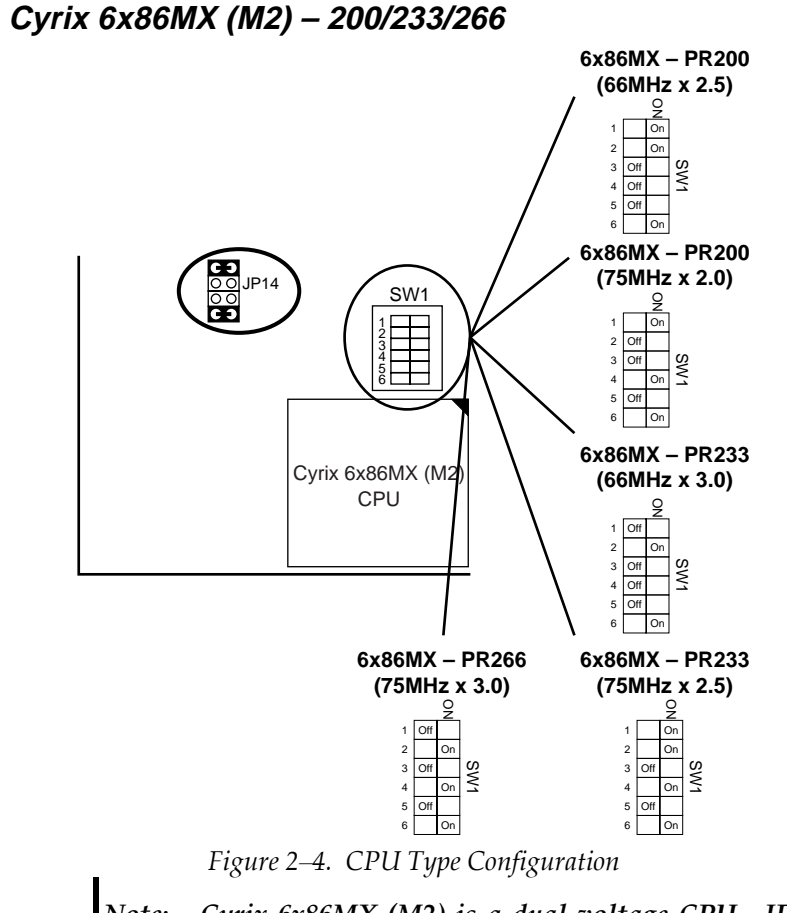

*Note: Cyrix 6x86MX (M2) is a dual voltage CPU. JP14 must be set correctly (refer to page 4). Check with your CPU supplier for CPU voltage specification.*

 $\mathbf l$ 

#### **Cyrix 6x86L CPUs Setting**

#### **Cyrix 6x86L – PR133+/PR150+/PR166+/PR200+ CPUs**

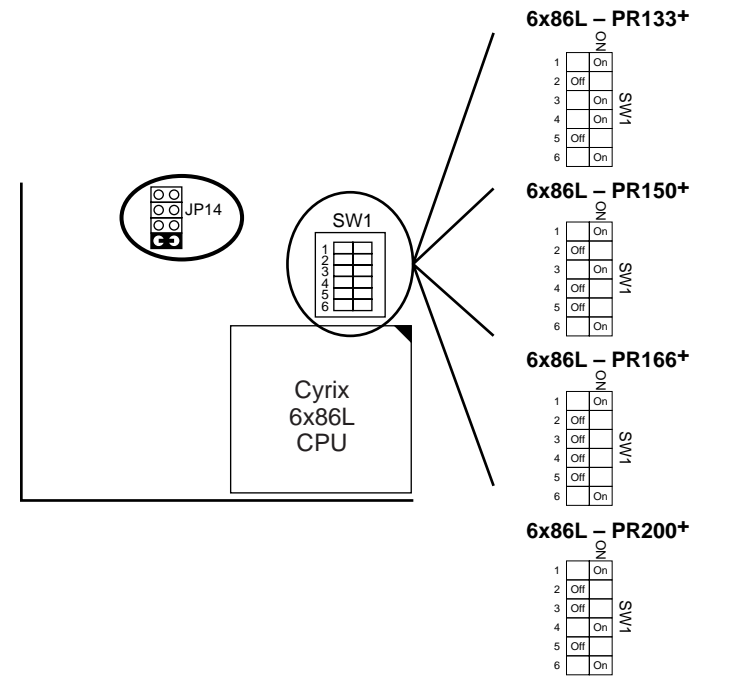

*Figure 2–5. CPU Type Configuration*

*Notes: Cyrix 6x86L is a dual voltage CPU. JP14 must be set correctly (refer to page 4). Check with your CPU supplier for CPU voltage specification.*

### **Intel Pentium/AMD K5 CPU Settings**

#### **CPU 1.5X Clock Setting**

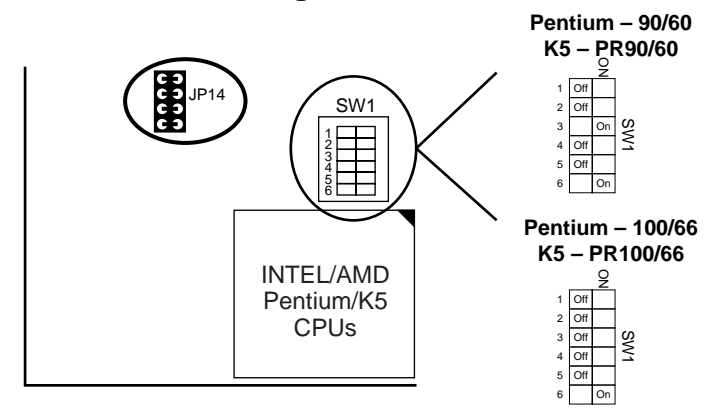

 $\mathbf{I}$ 

 $\mathbf{I}$ 

*Figure 2–6. CPU Type Configuration*

#### **CPU 2.0X Clock Setting**

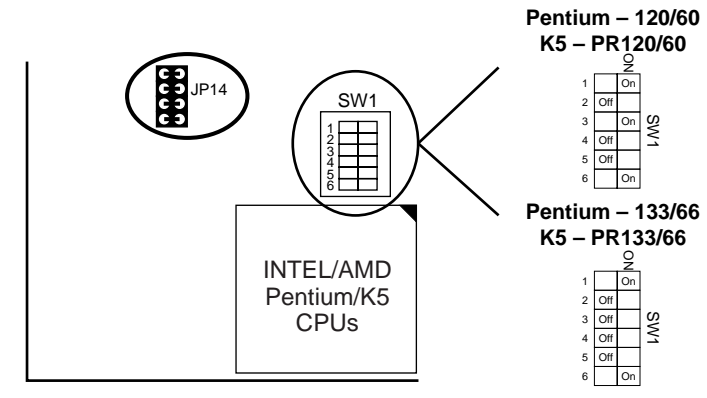

*Figure 2–7. CPU Type Configuration*

#### **CPU 2.5X Clock Setting**

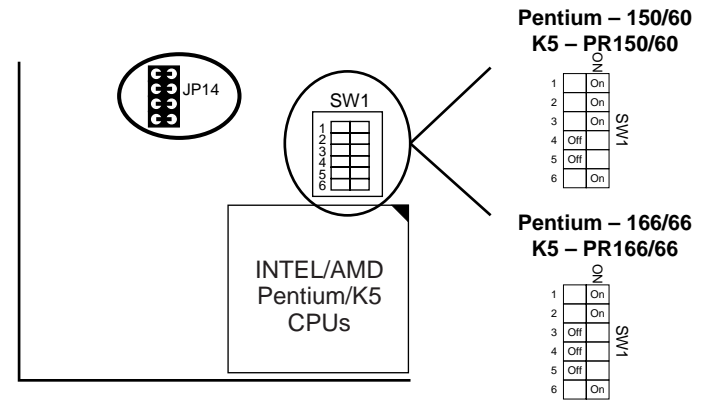

*Figure 2–8. CPU Type Configuration*

#### **CPU 3.0X Clock Setting**

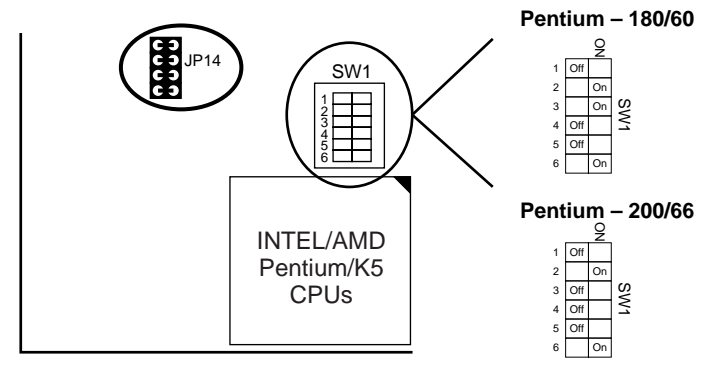

*Figure 2–9. CPU Type Configuration*

 $\mathbf l$ 

# **IDT C6 CPUs**

**IDT C6 – 200/233/266 CPUs**

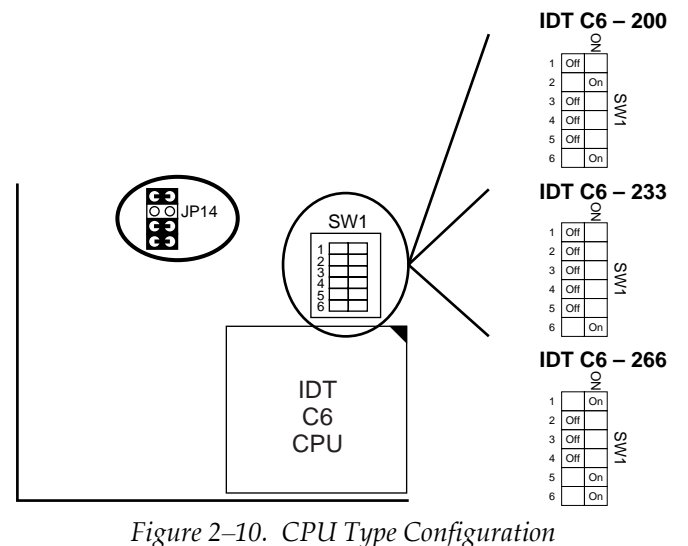

# **System Memory Configuration**

This 82430TX motherboard supports 72-pin SIMMs and 168pin DIMM (3.3V unbuffered type) of 4MB, 8MB, 16MB, 32MB, or 64MB to form a memory size between 4MB to 256MB (total of 6 rows are supported).

The 82430TX chipset supports "Table Free" configuration so that DRAM module can be installed at any capacity except **SIMM1, 2 and SIMM 6 can't be installed at the same time.**

# **Jumper Settings**

### **SW1: Bus Ratio and External Bus Clock Select**

Set the jumper according to your CPU clock. (Default is set at AT POWER)

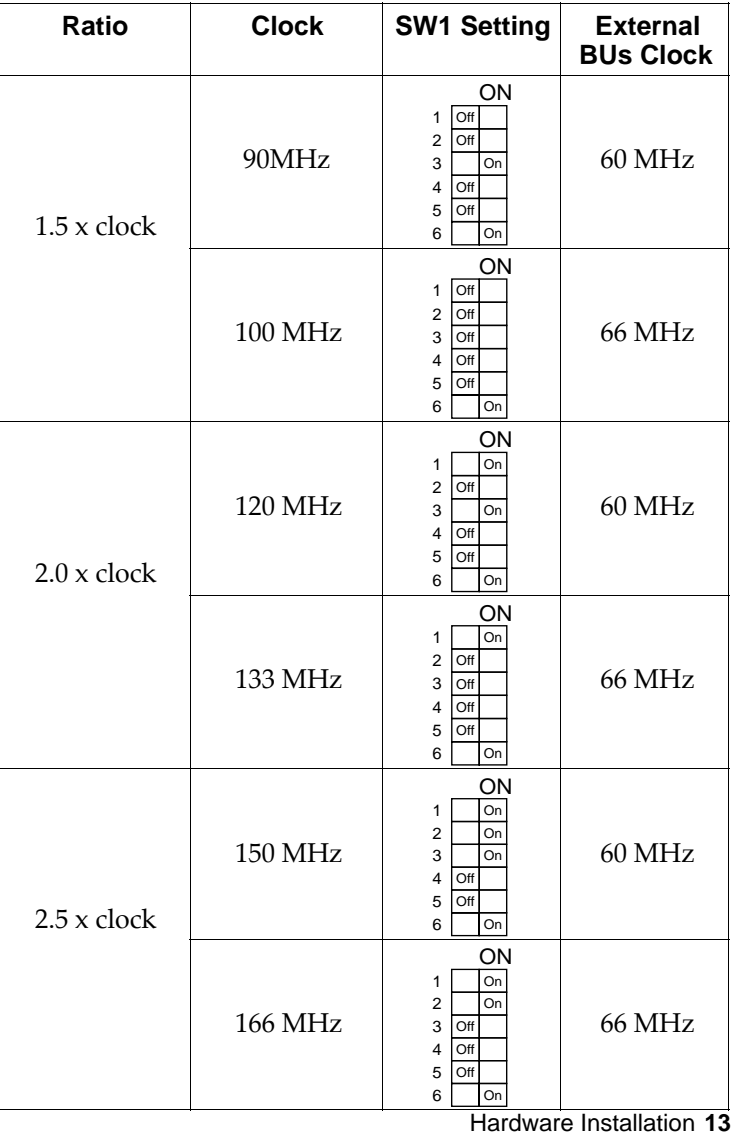

 $\overline{1}$ 

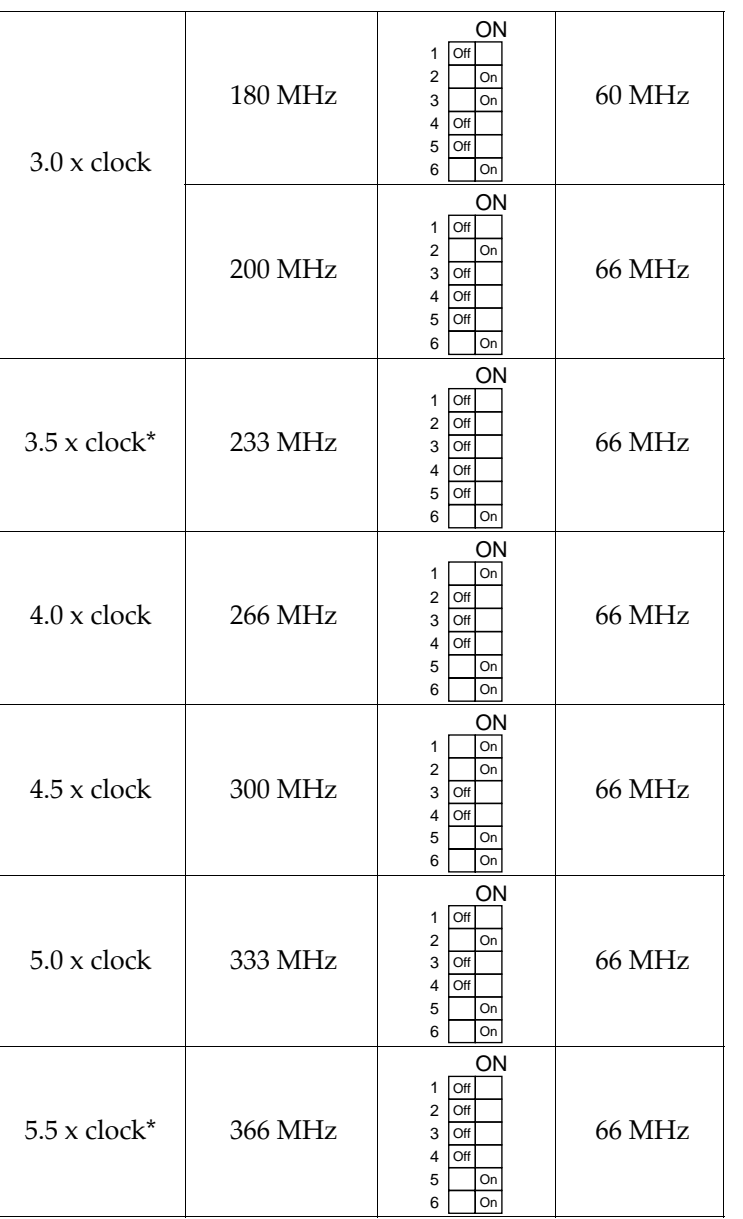

 $\overline{\phantom{a}}$ 

 $\mathbf{I}$ 

\*: For MMX, K6, and 6x86MX (M2) CPUs, this is not 1.5X clock but 3.5x clock.

- *Note: 1. 1, 2 of SW1 determine the clock ratio.*
	- *2. 3, 4 of SW1 determine the bus clock.*
	- *3. 5 of SW1 is only used for AMD K6 CPU*
	- *4. 6 of SW1 is AT/ATX Power Select.*

#### **SW1:6: AT/ATX Power Select**

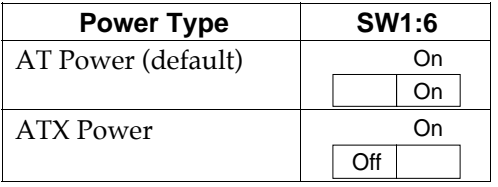

#### **JP7: Clear CMOS Data**

Clear the CMOS memory by shorting this jumper momentarily; then remove the cap to retain new settings.

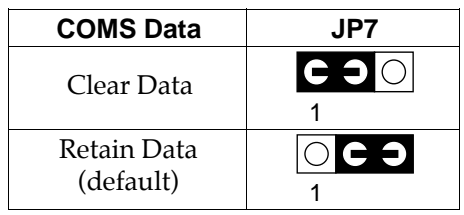

#### **JP15: INTEL FLASH Memory Boot Block Programming**

This jumper is used for INTEL FLASH memory only. You need to put a cap on pin2-3 of JP15 when programming and change the cap back to pin1-2 after finishing programming.

| <b>FLASH</b>       | <b>JP15</b><br>Programming | JP15 After<br>Programming |
|--------------------|----------------------------|---------------------------|
| Non-INTEL Flash    |                            |                           |
| <b>INTEL Flash</b> |                            |                           |

Hardware Installation **15**

#### **Power and I/O Connectors**

The power connector has AT and ATX male header connectors. Plug the dual connectors from the power directly onto the board connector while making sure the black leads are in the center.

 $\overline{\phantom{a}}$ 

 $\mathbf{I}$ 

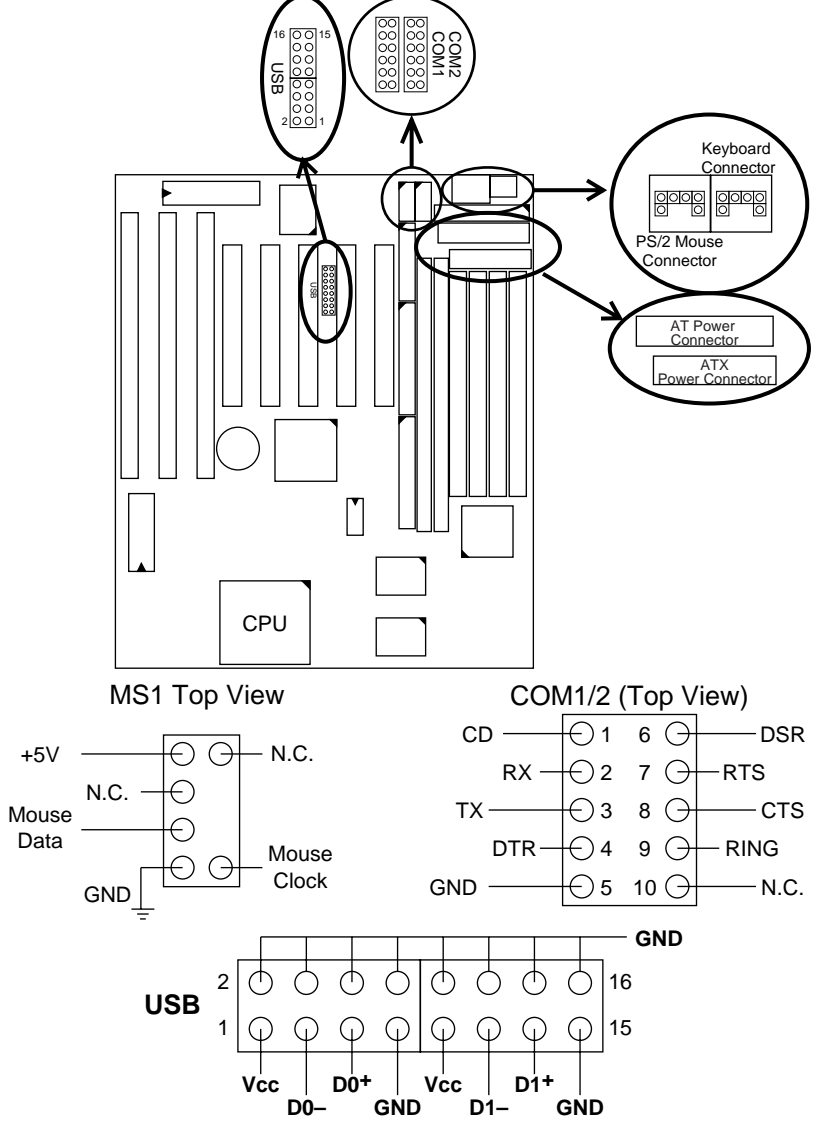

**16**

#### **IDE LED Activity Light: (J1 pin1–4)**

This connector connects to the hard disk activity indicator light on the case.

#### **Infrared Port Module Connector (J1 pin6–10)**

The system board provides a 5-pin infrared connector—IR1 as an optional module for wireless transmitting and receiving. **Pin 6 through 10 are Transmit, GND, Receive (low speed), Receive (high speed), and Vcc, respectively.**

#### **J1 pin12, 13: Power Switch (for ATX Power Only)**

Connect the ATX case panel power switch to this connector.

#### **SLEEP Switch (J1 pin14, 15)**

Toggle this jumper forces the system to sleep and the system won't wake up until the hardware event is coming. (The BIOS Power Management setting muse be Enabled.)

#### **Speaker Connector (J2 pin1–4)**

The speaker connector is a 4-pin connector for connecting the system and the speaker. (See the following drawing for jumper position.)

#### **Reset Switch (J2 pin5, 6)**

The system board has a 2-pin connector for rebooting your computer without having to turn off your power switch. This prolongs the life of the system's power supply.

#### **Power LED and Keylock Switch (J2 pin8–12)**

The keylock switch is a 5-pin connector for locking the keyboard for security purposes. (See the following drawing for jumper position, and pin1~3 is connected to power LED and pin 4~5 is connected to keylock switch.)

#### **Turbo LED (J2 pin14, 15)**

Connect the case's turbo LED to this connector.

 $\mathbf{I}$ 

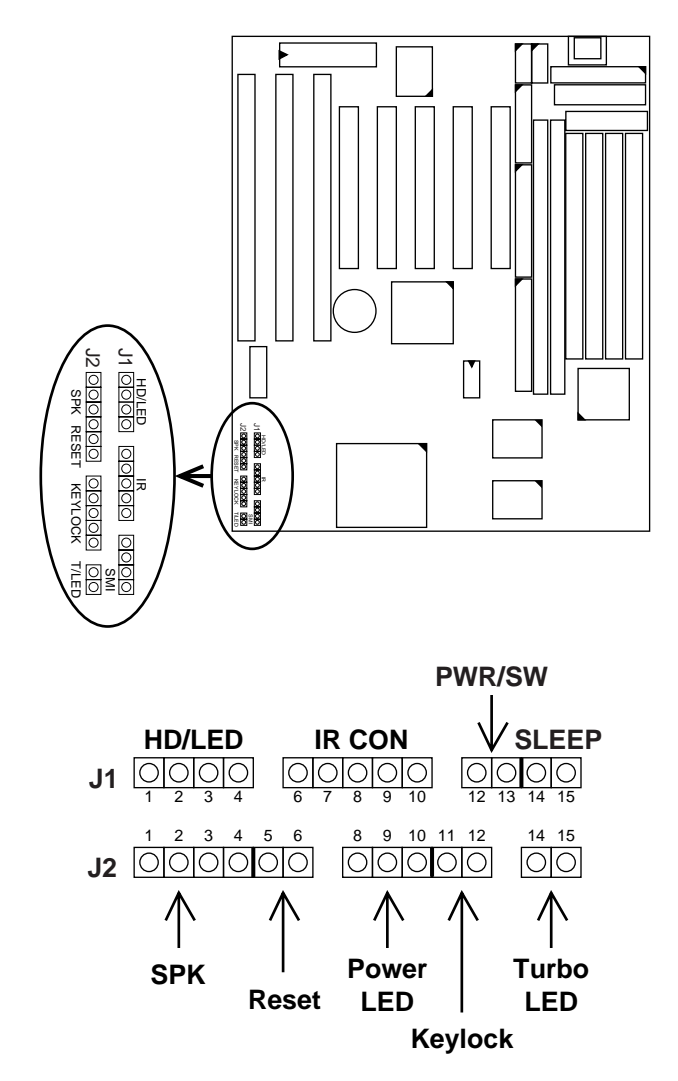

#### $\mathbf{I}$

# **J1 Switch Signal Summary**

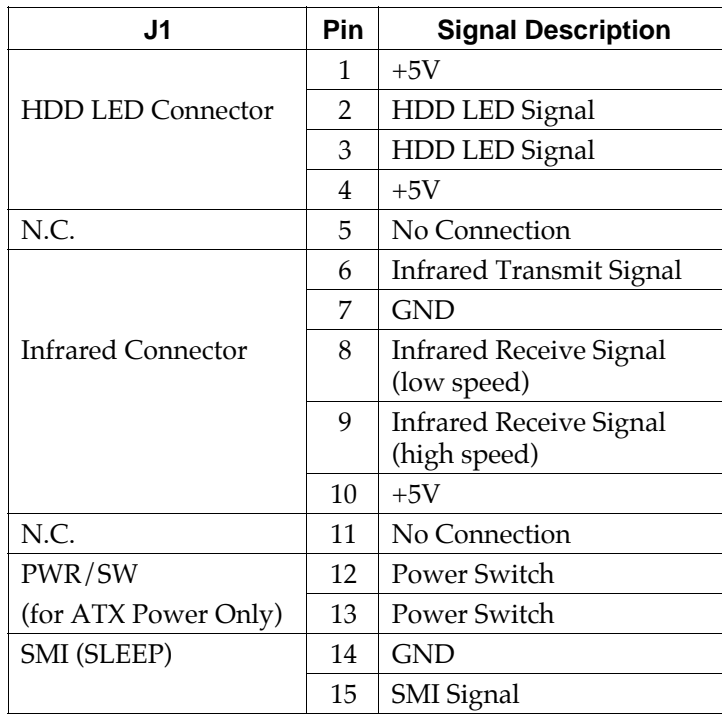

 $\overline{\phantom{a}}$ 

 $\overline{1}$ 

# **J2 Switch Signal Summary**

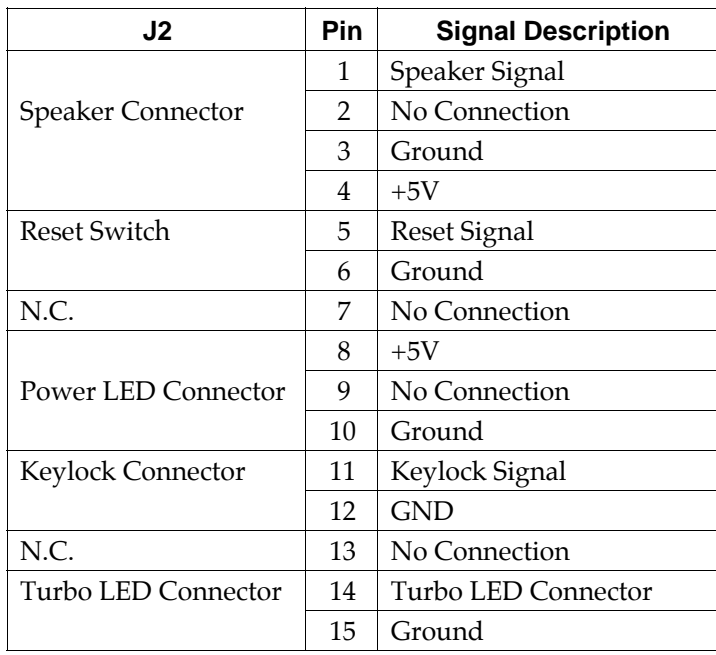

# **Chapter 3 Award BIOS Setup**

This 82430TX motherboard comes with the AWARD BIOS from AWARD Software Inc. Enter the Award BIOS program's Main Menu as follows:

1. Turn on or reboot the system.

After a series of diagnostic checks, the following message will appear:

PRESS <DEL> TO ENTER SETUP

2. Press the <DEL> key and the main program screen appears as in the following page.

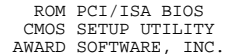

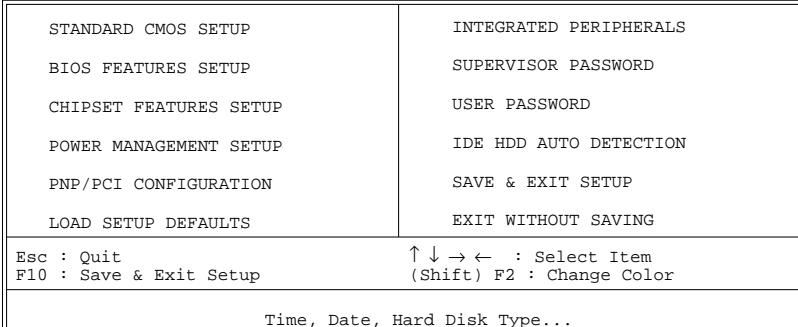

- 3. Using one of the arrows on your keyboard to select an option and press <Enter>. Modify the system parameters to reflect the options installed in the system.
- 4. You may return to the Main Menu anytime by press  $<$ ESC $>$ .
- 5. In the Main Menu, "SAVE AND EXIT SETUP" saves your changes and reboots the system, and "EXIT WITHOUT SAVING" ignores your changes and exits the program.

## **Standard CMOS Setup**

Standard CMOS Setup allows you to record some basic system hardware configuration and set the system clock and error handling. You only need to modify the configuration values of this option when you change your system hardware configuration or the configuration stored in the CMOS memory got lost or damaged.

Run the Standard CMOS Setup as follows:

1. Choose "STANDARD CMOS SETUP" from the Main Menu and a screen with a list of options appears.

> ROM PCI/ISA BIOS STANDARD CMOS SETUP AWARD SOFTWARE, INC.

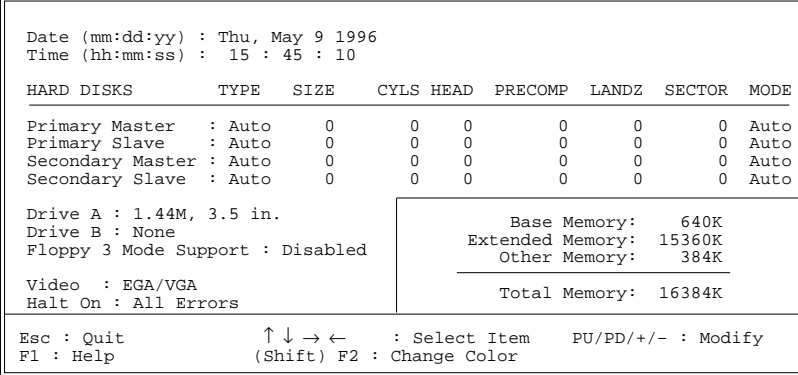

2. Use one of the arrow keys to move between options and modify the selected options by using  $PgUp/PgDn/+/$ keys.

A short description of screen options follows:

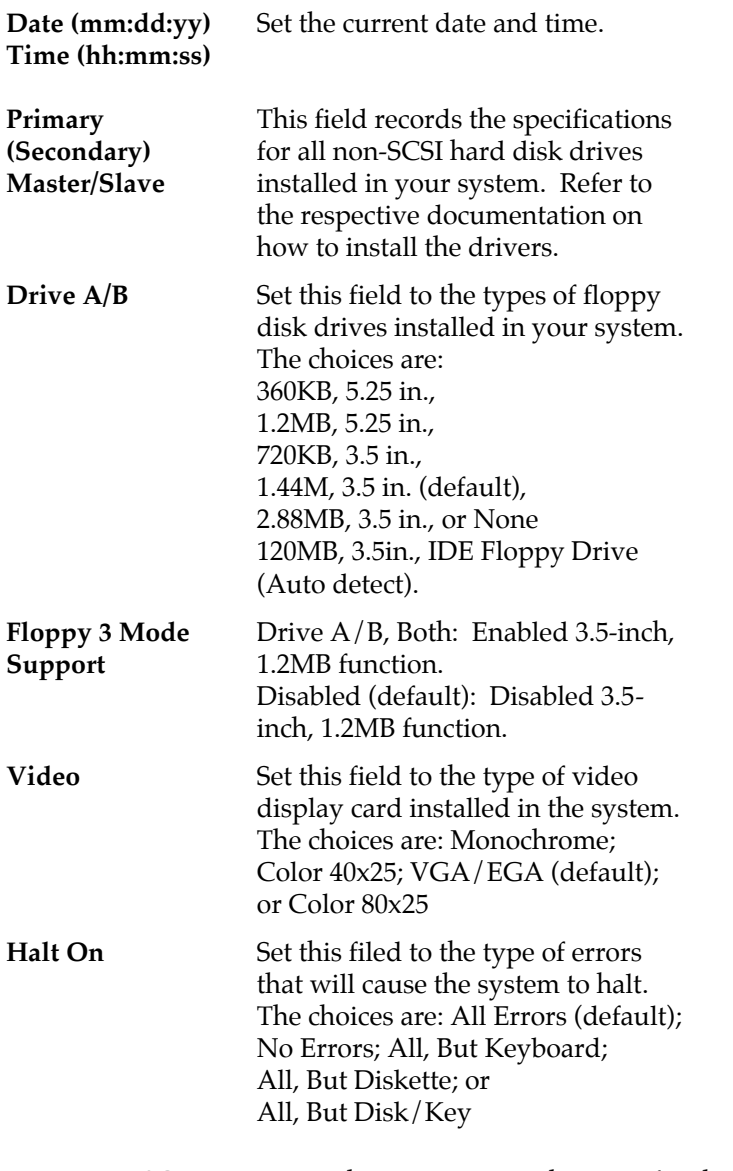

3. Press <ESC> to return to the Main Menu when you finish setting up in the "Standard CMOS Setup".

 $\overline{\phantom{a}}$ 

#### **BIOS Features Setup**

BIOS Features Setup allows you to improve your system performance or set up some system features according to your preference.

Run the BIOS Features Setup as follows:

1. Choose "BIOS FEATURES SETUP" from the Main Menu and a screen with a list of options appears.

> ROM PCI/ISA BIOS BIOS FEATURES SETUP AWARD SOFTWARE, INC.

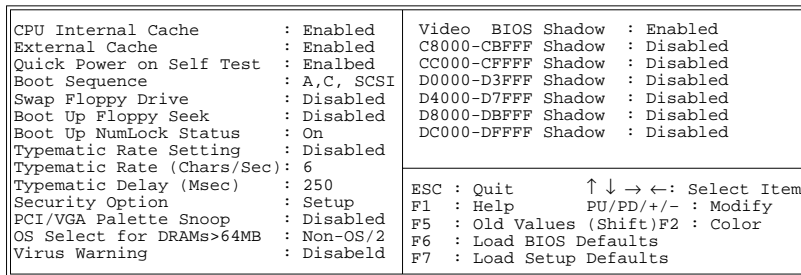

- 2. Use one of the arrow keys to move between options and modify the selected options by using  $\frac{PgUp}{PgDn}/+/$ keys. An explanation of the <F> keys follows:
	- <F1>: "Help" gives options available for each item.

Shift <F2>: Change color.

- <F5> : Get the previous values. These values are the values with which the user started the current session.
- <F6>: Load all options with the BIOS default values.
- <F7>: Load all options with the Setup default values.

A short description of screen options follows:

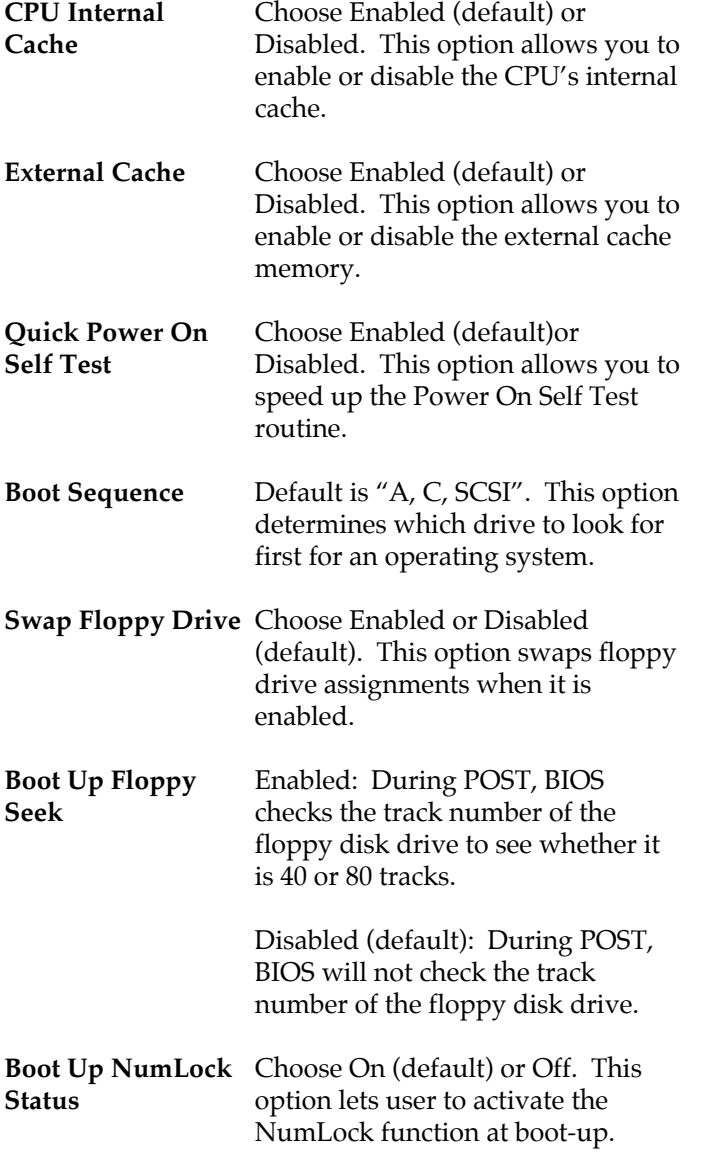

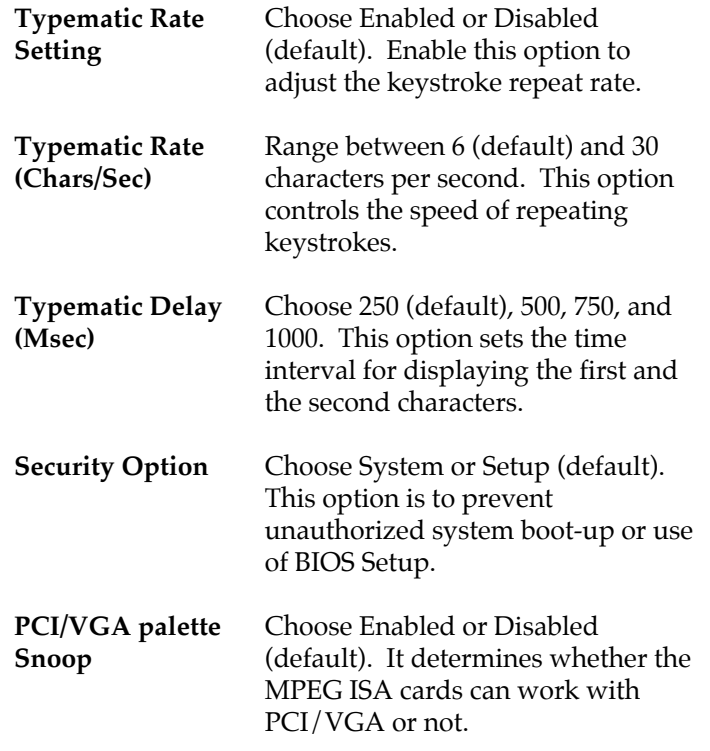

 $\mathbf{I}$ 

**Virus Warning** Enabled: Activates automatically

when the system boots up causing a warning message to appear if there is anything attempts to access the boot sector or hard disk partition table.

#### Disabled: No warning message will appear when there is something attempts to access the boot sector or hard disk partition table

*Note: Many diagnostic (or boot manager) programs which attempt to access the boot sector table can cause the above warning message. If you will be running such a program, we recommend that you disable the virus protection first.*

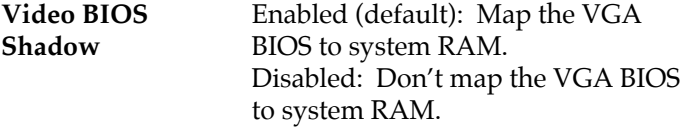

**C8000-CBFFF to DC000-DFFF Shadow** These options are used to shadow other expansion card ROMs.

3. Press <ESC> and follow the screen instructions to save or disregard your settings.

#### **Chipset Features Setup**

Chipset Features Setup changes the values of the chipset registers. These registers control the system options.

 $\overline{\phantom{a}}$ 

 $\mathbf{I}$ 

Run the Chipset Features Setup as follows:

1. Choose "CHIPSET FEATURES SETUP" from the Main Menu and a screen with a list of options appears.

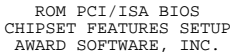

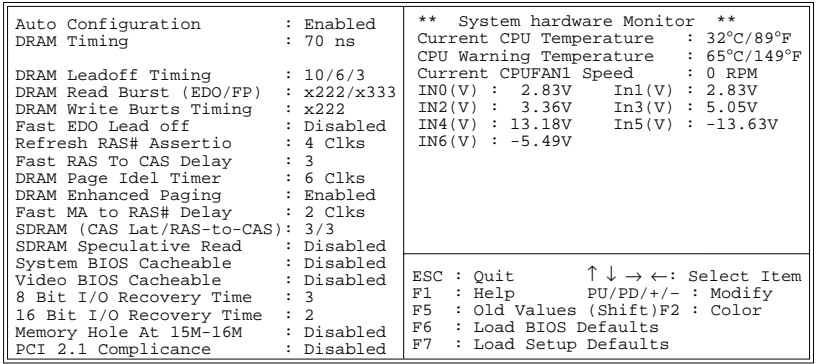

- Note: The System Hardware Monitor settings are only for SL-54R2/R5 and SL-54S2/S5 and they are depended on the input of LDCM utility.
	- 2. Use one of the arrow keys to move between options and modify the selected options by using  $\frac{PgUp}{PgDn}/+/$ keys.

A short description of screen options follows:

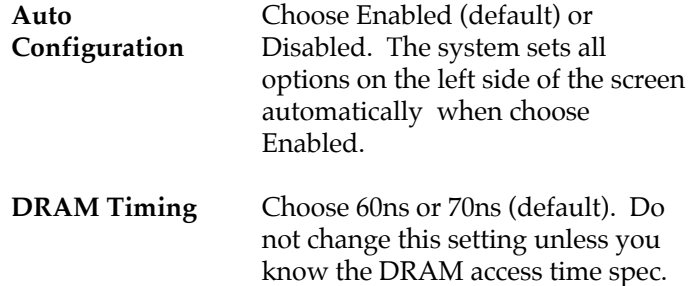

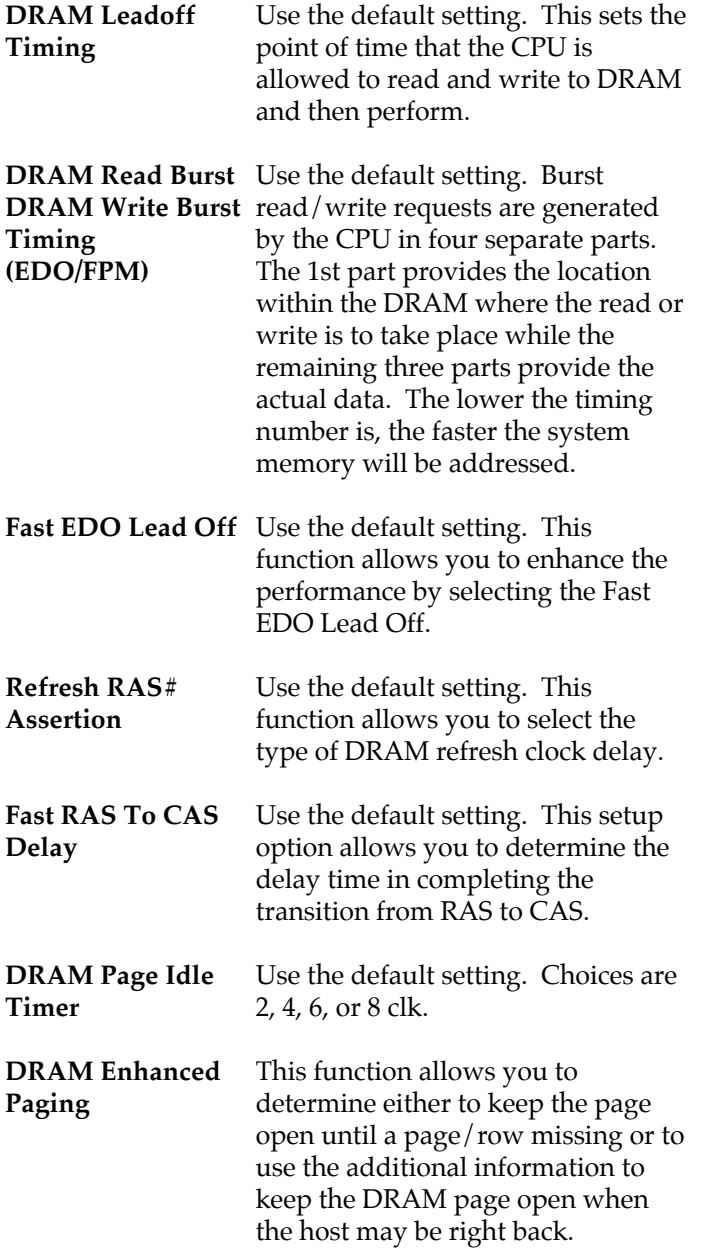

 $\mathbf{I}$ 

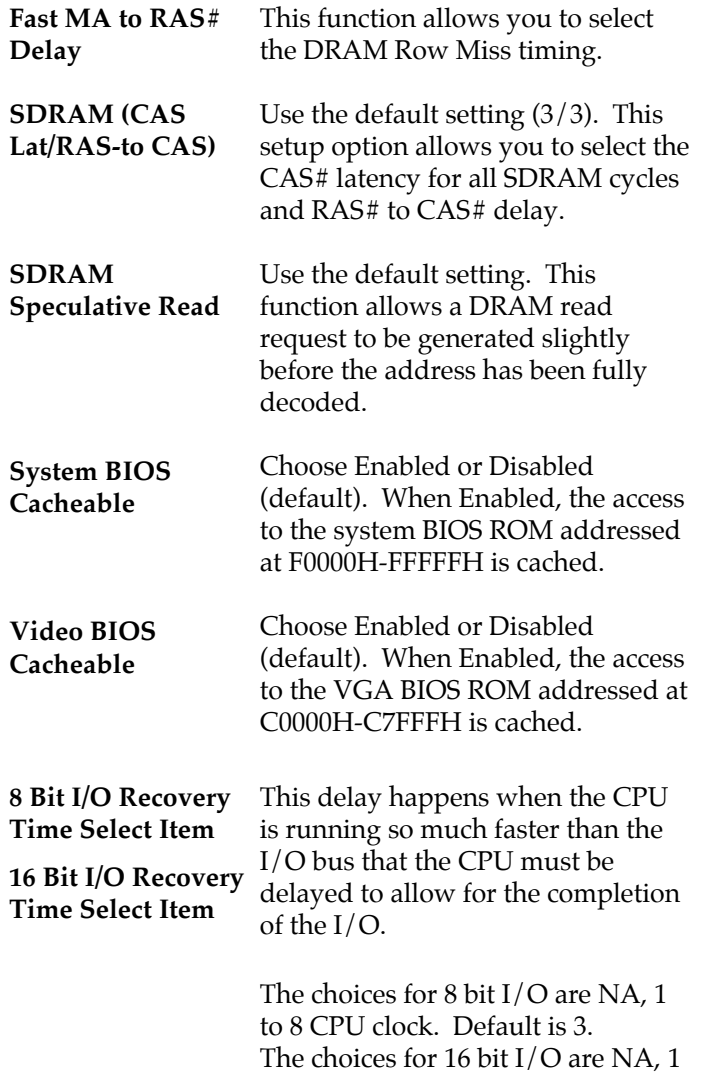

 $\overline{1}$ 

 $\begin{array}{c} \hline \end{array}$ 

to 4 CPU clock. Default is 2.

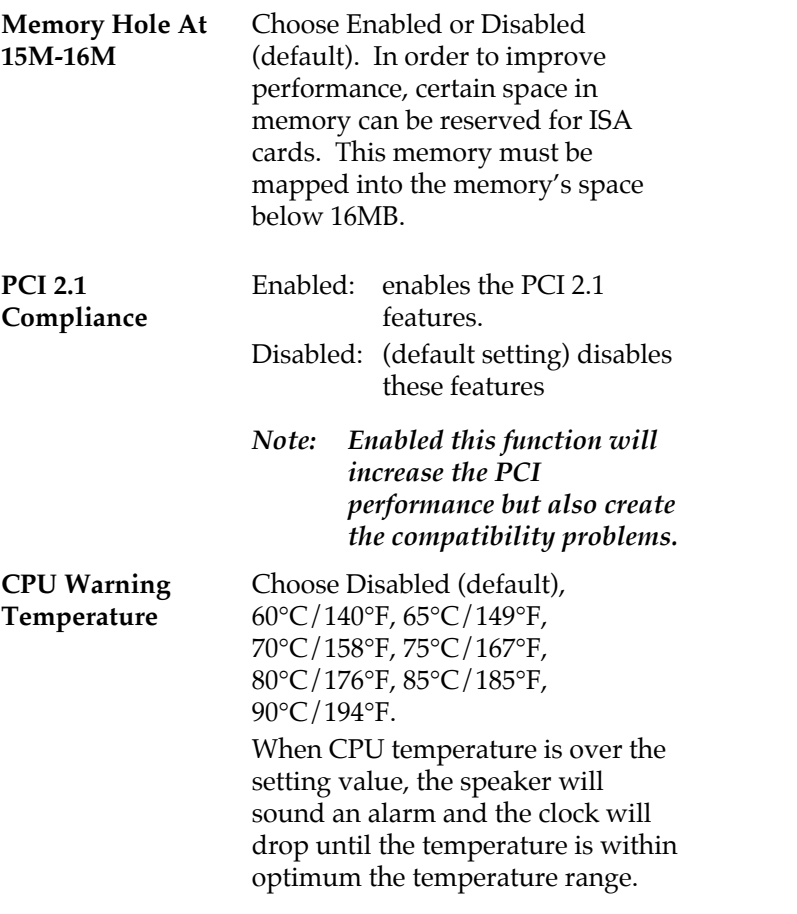

3. Press <ESC> and follow the screen instructions to save or disregard your settings.

#### **Power Management Setup**

Power Management Setup sets the system's power saving functions.

1. Choose "POWER MANAGEMENT SETUP" from the Main Menu and a screen with a list of options appears.

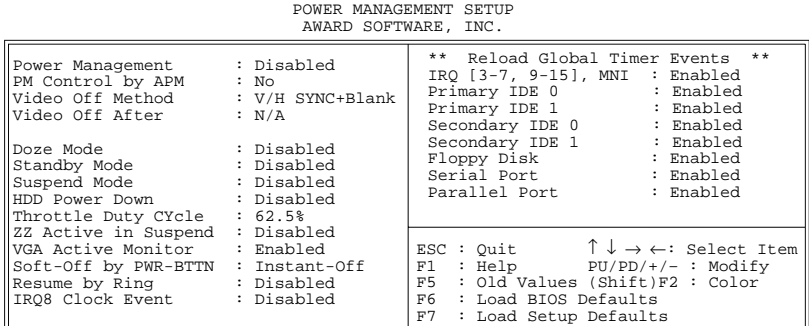

ROM PCI/ISA BIOS

2. Use one of the arrow keys to move between options and modify the selected options by using  $PgUp/PgDn/+/$ keys.

A short description of screen options follows:

**Power Management** Choose Max. Saving, User Define, Disabled (default), or Min Saving. **PM Control by APM** Choose Yes or No (default). You need to choose Yes when the operating system has the APM functions, choose No otherwise. **Video Off Method** Choose Blank , DPMS, or V/H Sync+Blank (default). You can chose either DPMS or V/H Sync+Blank when the monitor has the Green function. You need to choose Blank when the monitor does not have the Green function. *Note: Some VGA cards don't allow V/H Sync to be turned off directly.*

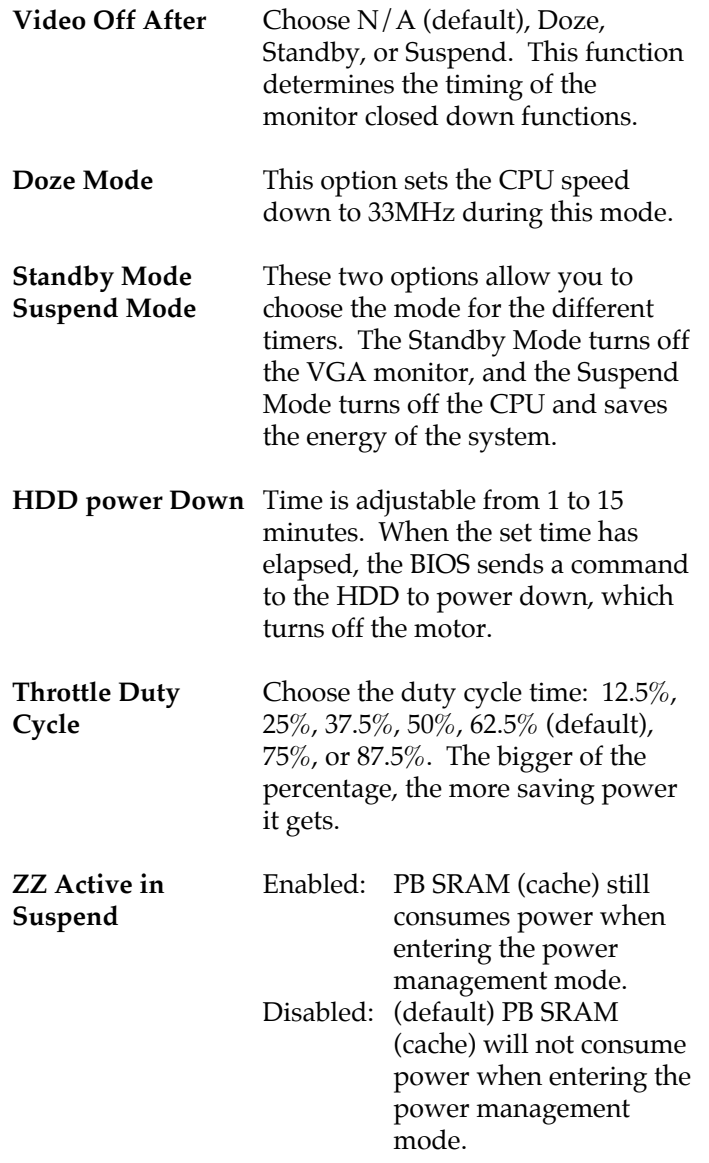

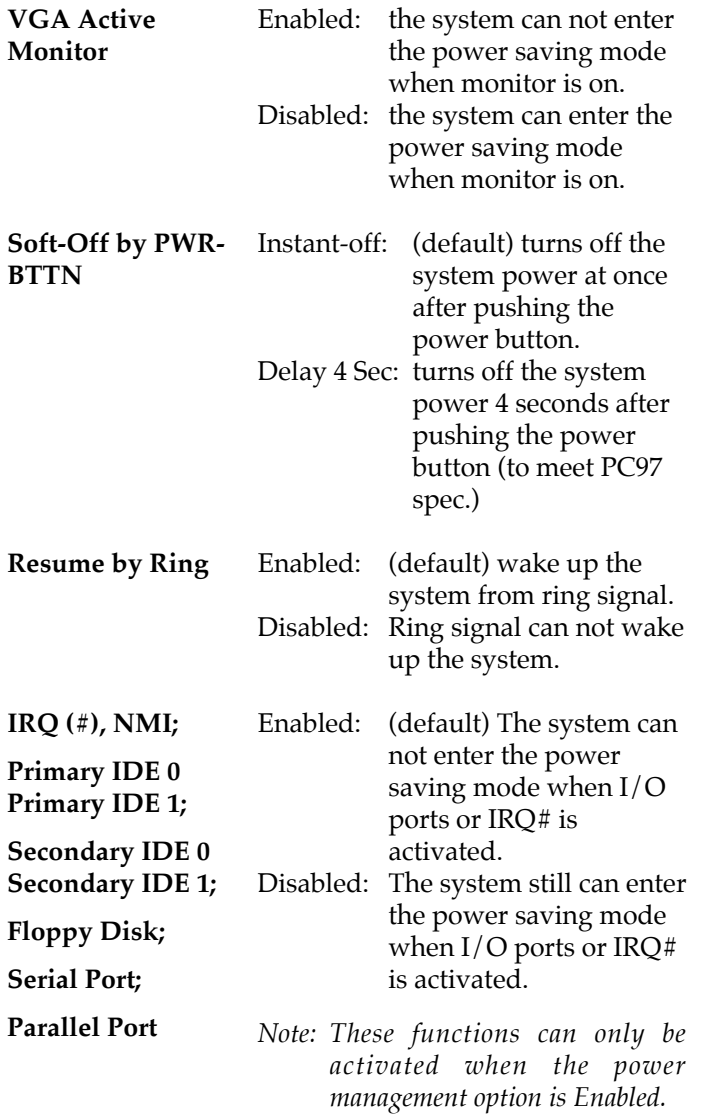

 $\overline{\phantom{a}}$ 

 $\mathbf{I}$ 

3. Press <ESC> and follow the screen instructions to save or disregard your settings.

### **PnP/PCI Configuration Setup**

PnP/PCI Configuration Setup configures the PCI bus slots.

Run the Chipset Features Setup as follows:

1. Choose "PnP/PCI CONFIGURATION SETUP" from the Main Menu and a screen with a list of options appears.

> ROM PCI/ISA BIOS PNP/PCI CONFIGURATION AWARD SOFTWARE, INC.

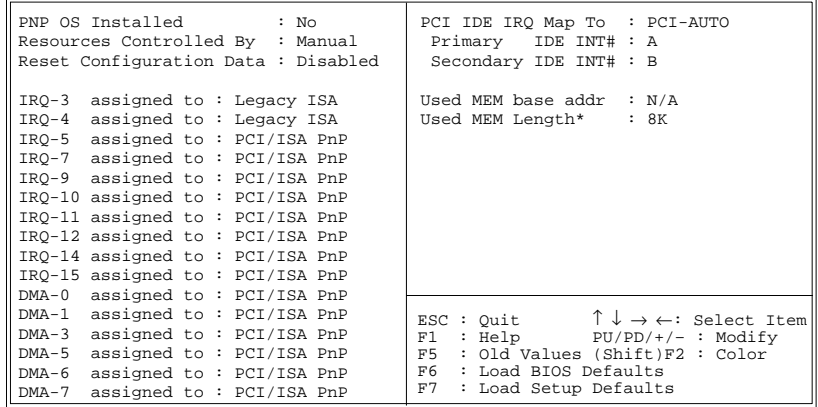

2. Use one of the arrow keys to move between options and modify the selected options by using  $\frac{PgUp}{PgDn}/+/$ keys.

A short description of screen options follows:

**PNP OS Installed** Yes: OS supports Plug and Play function. No (default): OS doesn't support Plug and Play function. *Note: BIOS will automatically disable all PnP resources except the boot device card when select Yes on Non-PnP OS.*

Award BIOS Setup **35**

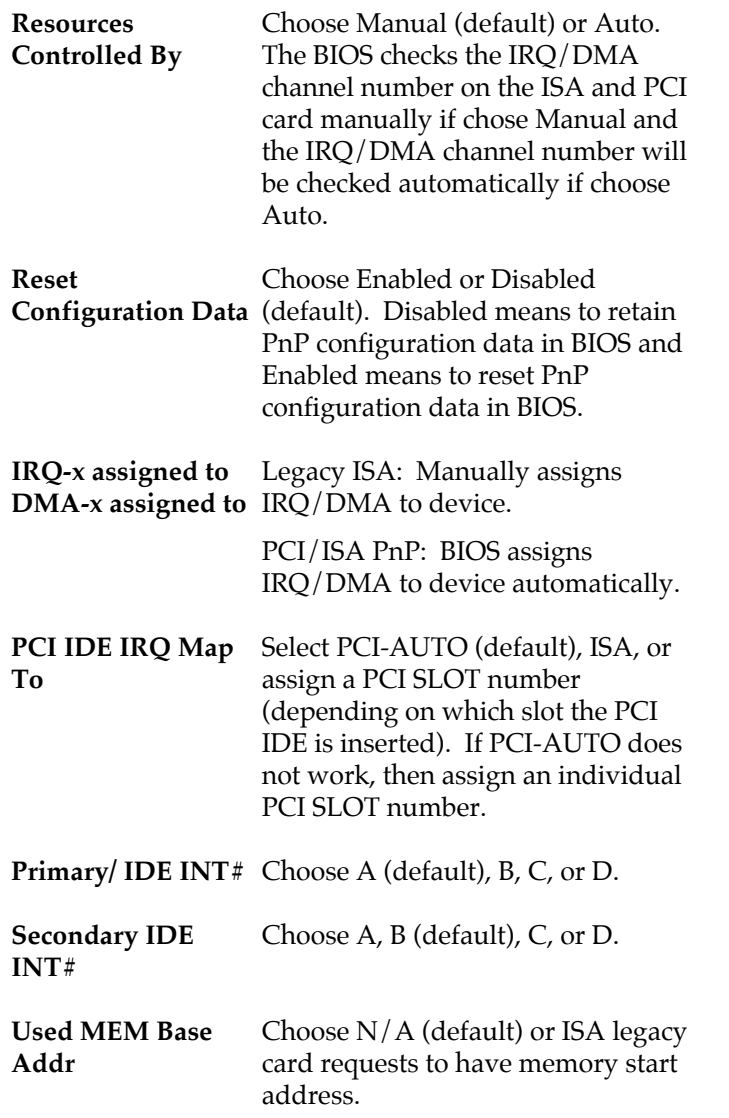

 $\mathbf I$ 

**Used MEM Length\*** Choose 8K, 16K, 32K, or 64K.

> With the above two functions, users can define where the used memory address is located and its corresponding length of the legacy area. BIOS will skip the UMB area which is used by the legacy device to avoid memory space conflict.

- \* This function actives only when the "Used MEM Base Addr" is chosen.
- 3. Press <ESC> and follow the screen instructions to save or disregard your settings.

## **Load Setup Defaults**

Load Setup Defaults option loads the default system values to the system configuration fields. If the CMOS is corrupted the defaults are loaded automatically. Choose this option and the following message appears:

"Load Setup Defaults (Y/N)? N"

To use the Setup defaults, change the prompt to "Y" and press <Enter>.

#### **Integrated Peripherals**

Integrated Peripherals option changes the values of the chipset registers. These registers control system options in the computer.

 $\mathbf{I}$ 

 $\mathbf{I}$ 

1. Choose "INTEGRATED PERIPHERALS" from the Main Menu and a screen with a list of options appears.

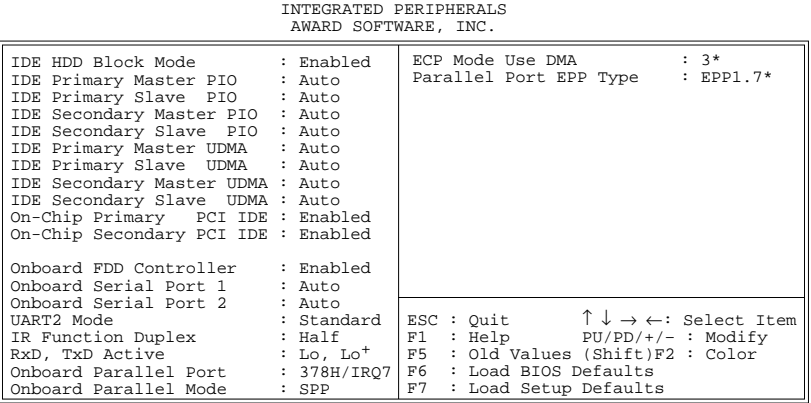

ROM PCI/ISA BIOS

2. Use one of the arrow keys to move between options and modify the selected options by using  $PgUp/\overline{Pg}Dn/+/$ keys.

A short description of screen options follows:

**IDE HDD Block Mode** Choose Enabled (default) or Disabled. If your hard disk size is larger than 540MB, choose Enabled, and, if you are using the IDE HDD Auto Detection option, the BIOS will choose this option automatically. (Note: Some old HDD models don't provide this feature.)

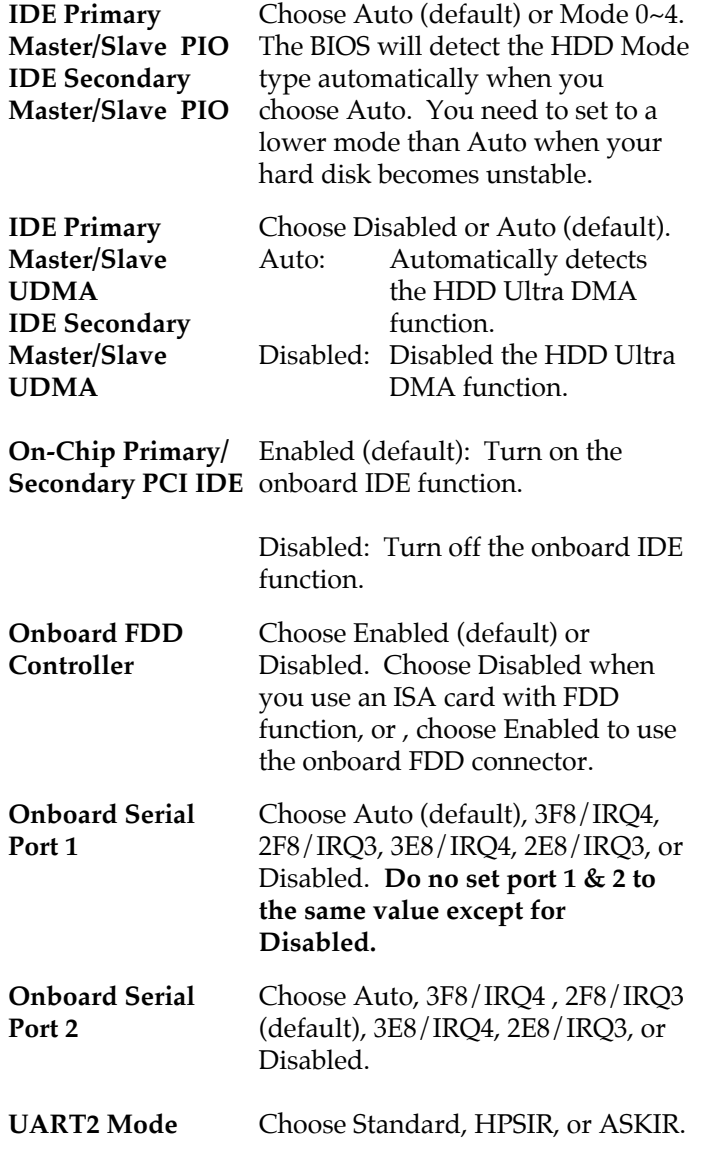

 $\mathbf{I}$ 

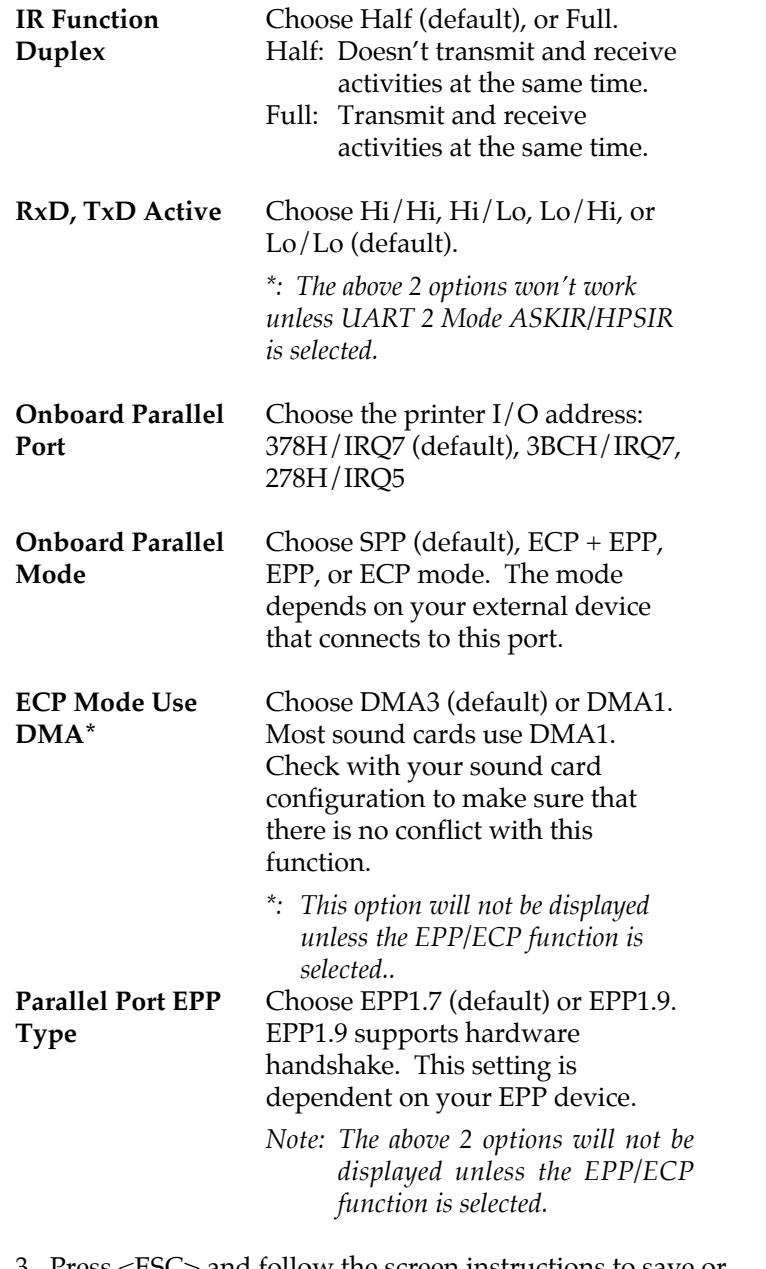

 $\mathbf{I}$ 

 $\mathbf{I}$ 

3. Press <ESC> and follow the screen instructions to save or disregard your settings.

### **Supervisor/User Password**

These two options allows you to set your system passwords. Normally, supervisor has a higher right to change the CMOS setup option than the user. The way to set up the passwords for both Supervisor and User are as follow:

- 1. Choose "Change Password" in the Main Menu and press <Enter>. The following message appears:
	- "Enter Password:"
- 2. The first time you run this option, enter your password up to only 8 characters and press <Enter>. The screen does not display the entered characters.
- 3. After you enter the password, the following message appears prompting you to confirm the password:

"Confirm Password:"

- 4. Enter exact the same password you just typed again to confirm the password and press <Enter>.
- 5. Move the cursor to Save & Exit Setup to save the password.
- 6. If you need to delete the password you entered before, choose the Supervisor Password and press <Enter>. It will delete the password that you had before.
- 7. Move the cursor to Save & Exit Setup to save the option you did, otherwise the old password will still be there when you turn on your machine next time.
- 8. Press <ESC> to exit to the Main Menu.
- *Note: If you forget or lose the password, the only way to access the system is to clear the CMOS RAM by setting JP7 All setup information will be lost and you need to run the BIOS setup program again.*

#### **IDE HDD Auto Detection**

IDE HDD Auto Detection detects the parameters of an IDE hard disk drive and automatically enters them to the Standard CMOS Setup screen.

The screen will ask you to select a specific hard disk for Primary Master after you select this option. If you accept a hard disk detected by the BIOS, you can enter "Y" to confirm and then press <Enter> to check next hard disk. This function allows you to check four hard disks and you may press the <ESC> after the <Enter> to skip this function and go back to the Main Menu.

### **Save & Exit Setup**

Save & Exit Setup allows you to save all modifications you have specified into the CMOS memory. Highlight this option on the Main Menu and the following message appears:

SAVE to CMOS and EXIT (Y/N)? Y

Press <Enter> key to save the configuration changes.

### **Exit Without Saving**

Exit Without Saving allows you to exit the Setup utility without saving the modifications that you have specified. Highlight this option on the Main Menu and the following message appears:

Quit Without Saving (Y/N)? N

You may change the prompt to "Y" and press <Enter> key to leave this option.